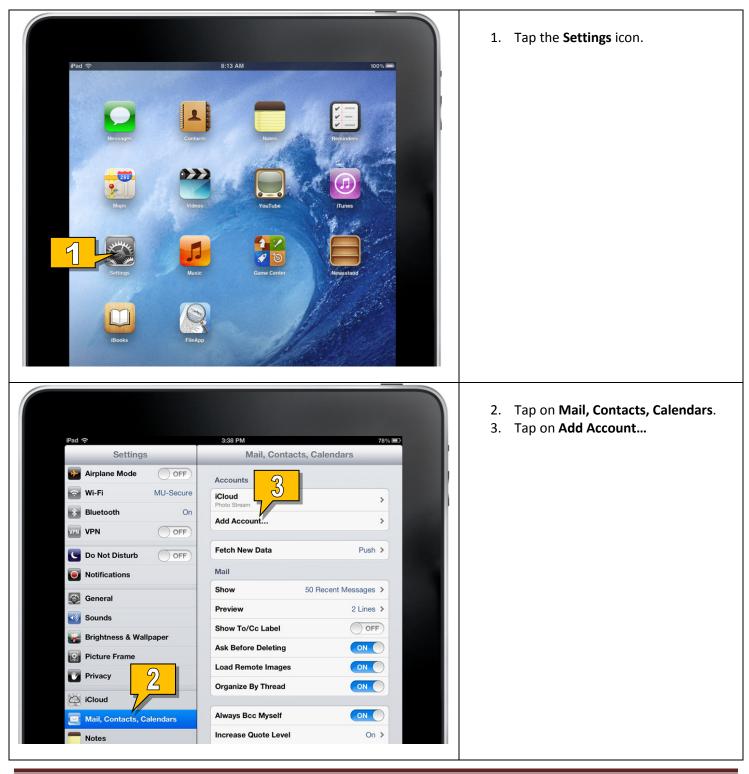

## Setting up Employee Email on iOS (iPad, iPad Mini, iPhone, iPod)

Monmouth University – Information Management Support – Protocol #2-14

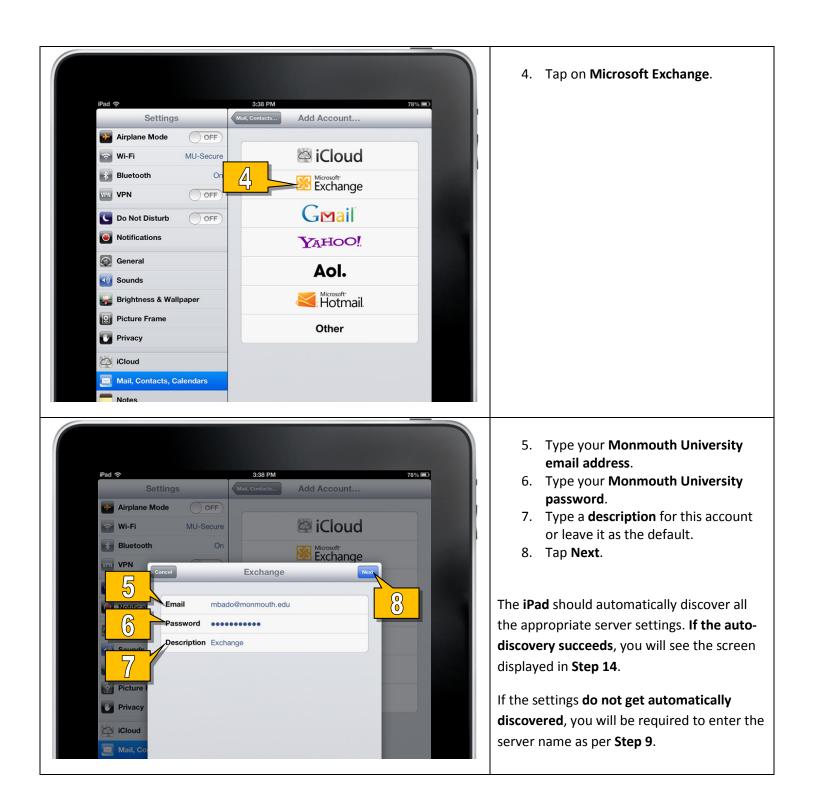

| Bluetooth On Kickadt<br>VPN Exchange Kickadt<br>Con Notificat<br>Con Notificat<br>Conain monmouth.edu<br>Conain monmouth.edu<br>Conain monmouth.edu<br>Conain monmouth.edu<br>Conain monmouth<br>Conain monmouth<br>C | <ol> <li>9. Type exchange.monmouth.edu into<br/>the Server field.</li> <li>10. Type your domain (either<br/>monmouth0 or hawkdom2) into the<br/>Domain field.</li> <li>11. Type your username into the<br/>Username field.</li> <li>12. Type your password into the<br/>Password field.</li> <li>13. Tap Next to continue.</li> </ol> |
|----------------------------------------------------------------------------------------------------|----------------------------------------------------------------------------------------------------|
| Pot Settings   Settings Concerts   Add Account   Add Account   Add Account   Bluetooth   On   Bluetooth   On   Exchange   VPN   Exchange   Notifier   Acounters   On Notifiers   Calendars   On Notifiers   Privacy   Reminders   Privacy   Calendars   Privacy   Reminders   Notes   Privacy   Calendars   On Notes   Privacy   Calendars   On Notes   Privacy   Calendars   On Notes   Privacy   Calendars   On Notes   Privacy   Calendars   On Notes   Privacy   Reminders   On Notes   Privacy   Reminders   On Notes   Privacy   Reminders   On Notes   Privacy   Reminders   On Notes   Privacy   Reminders   On Ones   Privacy   Privacy   Privacy   Privacy   Privacy   Privacy   Privacy   Privacy   Privacy   Privacy   Privacy   Privacy   Privacy   Privacy   Privacy   Privacy </td <td><ul> <li>14. Select which features you would like to sync.</li> <li>15. Tap Save.</li> <li>Your Employee Email is now set up. Please allow several minutes for the email to be downloaded to your device.</li> </ul></td>                                                                                                    | <ul> <li>14. Select which features you would like to sync.</li> <li>15. Tap Save.</li> <li>Your Employee Email is now set up. Please allow several minutes for the email to be downloaded to your device.</li> </ul>                                                                                                    |